## CARTA DE PERMANENCIA CON TRASLADO DE CARRERA

Ingresa a MI UPC con tu usuario y contraseña. Selecciona la opción **Trámites > Listado de Trámites > Carta de Permanencia** Ingresa a MI UPC con tu usuario y contraseña.<br>Selecciona la opción **Trámites > Listado de Trámites >**<br>Carta de Permanencia

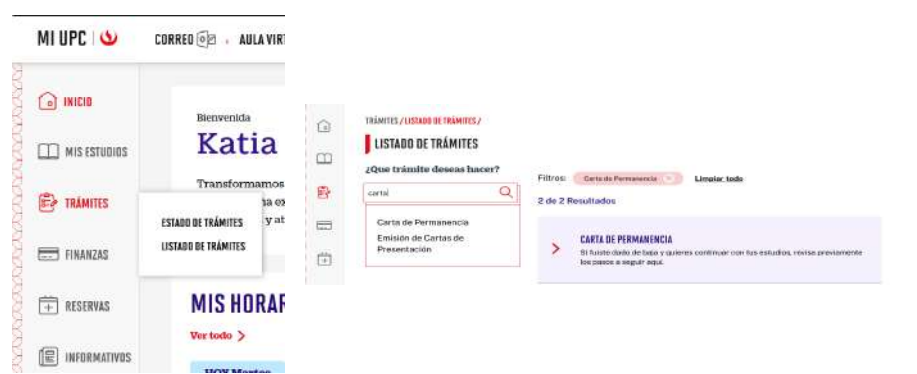

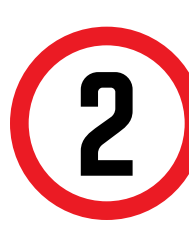

- El tiempo de atención es el indicado al ingresar tu trámite y está expresado en días útiles.
- Permanencia" **aquí**. Revisa los Lineamientos para Emisión de Carta de
- El curso por el que fuiste dado de baja no debe encontrarse dentro del plan curricular de la carrera a la que deseas trasladarte.

El sistema verificará si cumples o no con los requisitos. Si no cumples, visualizarás el motivo así:

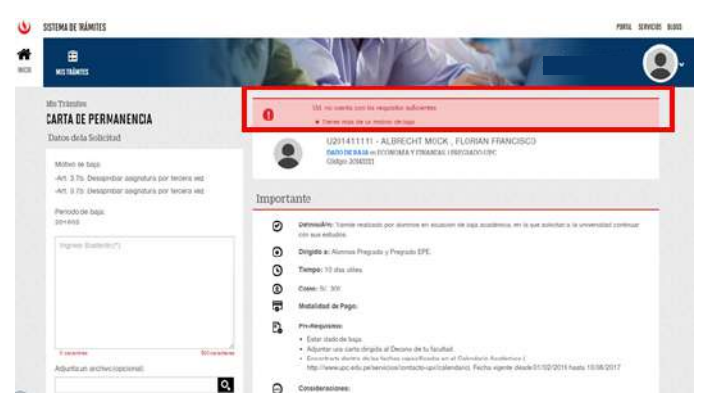

## REGISTRO DEL TRÁMITE:

## IMPORTANTE:

Al seleccionar la carrera de destino, el sistema<br>verificará que la asignatura por la cual te dierc<br>baja no se dicte en la carrera. Recuerda que tie verificará que la asignatura por la cual te dieron de baja no se dicte en la carrera. Recuerda que tienes 1 día útil para realizar el pago.

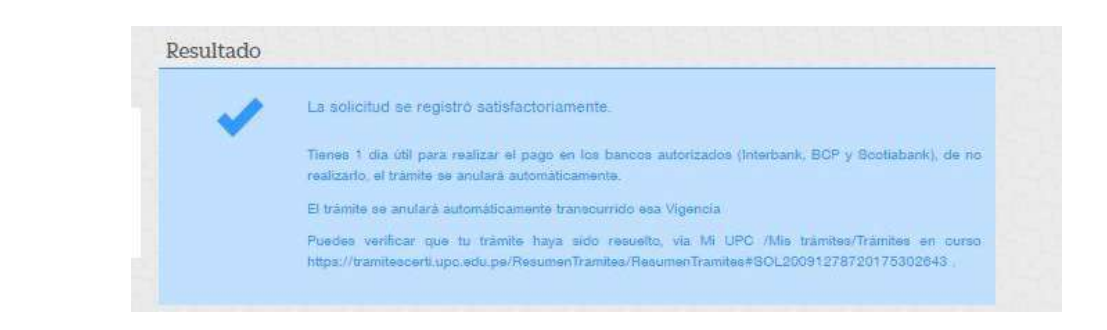

3

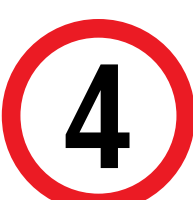

En caso de que sí cumplas con los requisitos, podrás ingresar tu solicitud dirigida al Director de Carrera ajuntando tu autoevaluación con los motivos que ocasionaron la baja y tu plan de acción para mejorar tu rendimiento académico.

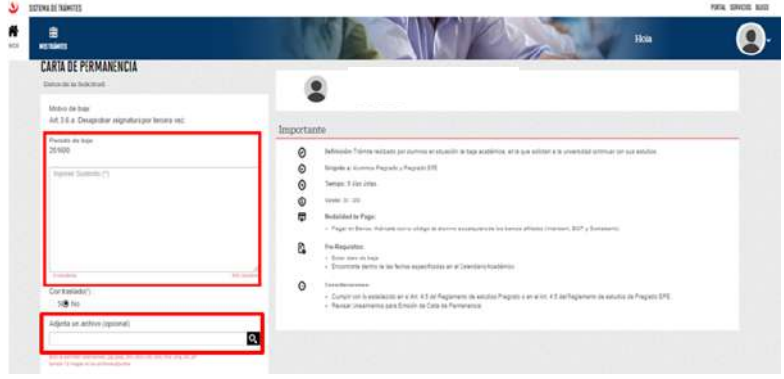

Luego, en la opción "Con Traslado", deberás seleccionar "Sí" y elegir la carrera de destino.

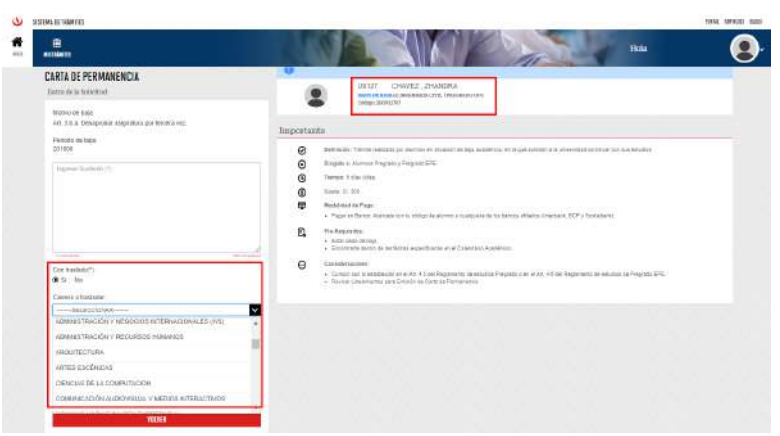

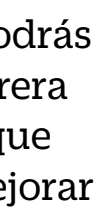

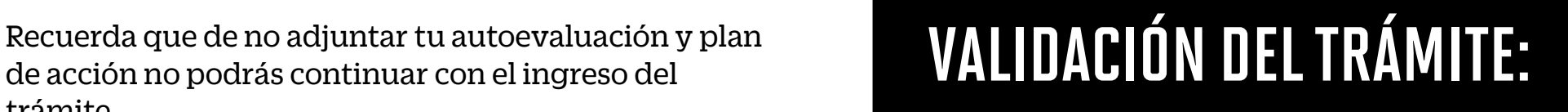

de acción no podrás continuar con el ingreso del

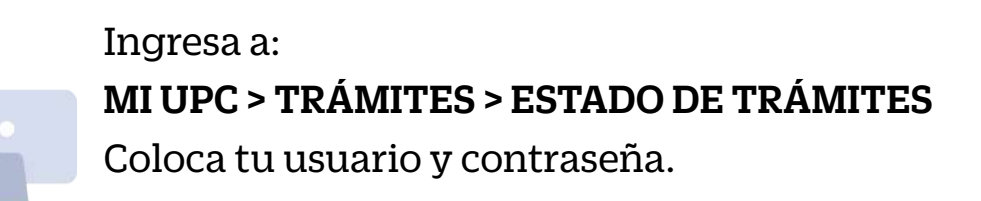

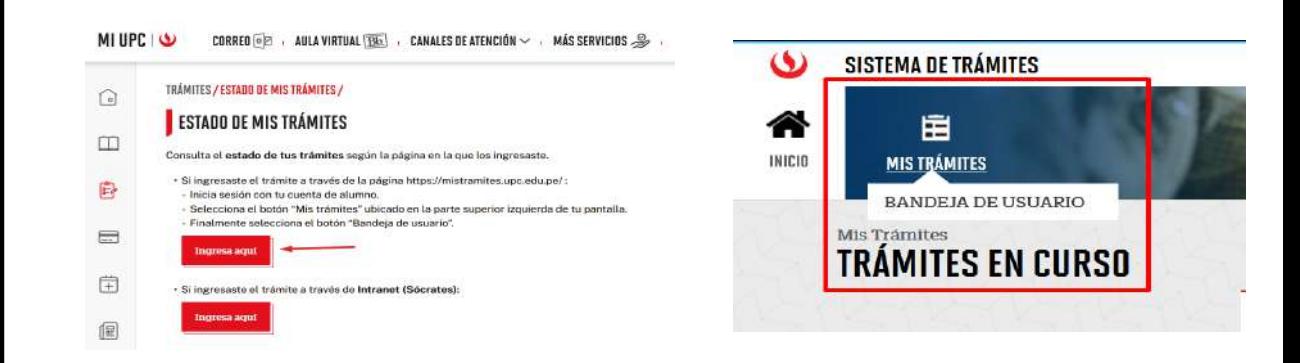

En la parte superior izquierda, seleccionar la opción [MIS TRÁMITES], luego elegir BANDEJA DE USUARIO.